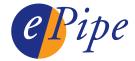

# Pipe 2202 Quick Setup Guide

To get your ePipe up and running quickly, follow the four steps below.

To understand how you can use ePipe see "Using ePipe" in the "ePipe Exposed" section of the Stallion Software & Documentation CD-ROM.

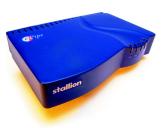

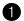

# Before you Start

Check the packing list below to ensure you have all the correct parts (cables are color coded for identification):

Your ePipe kit should contain:

| ☐ el | Pipe | 2202 | unit |
|------|------|------|------|
|------|------|------|------|

- П AC/DC power supply unit
- П Two Ethernet UTP cables (green connector)
- П Console cable with DB9 connectors (black)
- П Stallion Software & Documentation CD-ROM
- П Warranty Registration Card
- П Quick Setup Guide (this card)

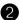

# What Else do you Need?

To connect your ePipe to an Internet Service Provider (ISP) or other network you will need the following:

- PC running Windows (95, 98, NT or 2000) with an Ethernet Network Interface Card (NIC) configured and operational to use the "Find ePipe" utility
- A cable or xDSL modem or a dedicated access router (ISDN, T1, Frame Relay, etc)
- A cable, xDSL or other dedicated connection
- An account with an ISP for connecting to the Internet
- An available port on your Ethernet hub or switch to which you will connect the ePipe 2202

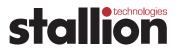

# 3 Connecting the Hardware

ePipe 2202 is designed to be used in 10Mbps or 100 Mbps Ethernet networks. See below for information on how to attach the ePipe to your network and modem.

## Attaching the ePipe to your LAN

To connect ePipe to your network, follow the steps below:

◆ The ePipe 2202 has two auto-sensing 10/100 Mbps Ethernet ports (10/100Base-T), the first of which can be connected to any available 10 or 100 Mbps port on an Ethernet hub or switch in your network. Use the provided Ethernet UTP cable (green connectors) to connect the RJ45 10/100Base-T port on the ePipe to an RJ45 port on your hub or switch.

#### Attaching Modems and Other Devices to ePipe

To connect devices to the ePipe follow the steps below:

- ♦ To connect a PC or other computer directly to the Ethernet port on the ePipe you will need to obtain an Ethernet cross-over cable. The supplied Ethernet cable is a straight through cable designed for connecting the ePipe 2202 to hubs and switches and is not suitable for connecting the ePipe 2202 directly to other computers.
- ♦ Connect your cable or xDSL modem to the second Ethernet port of the ePipe 2202 using the second Ethernet cable provided. An Ethernet cross-over cable may be required to connect the ePipe 2202 to a dedicated access router. You can then power on the modem and ePipe.

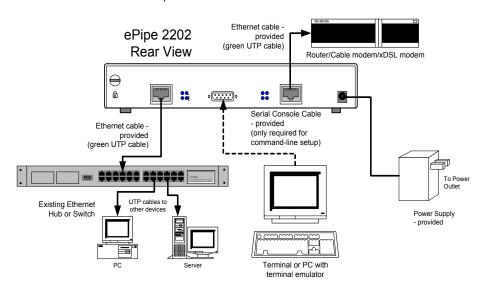

Figure 1 - Connecting ePipe 2202

#### ePipe Quick Setup Guide

- (Optional) Connect the supplied console cable to the DB9 console port on the ePipe and to a DB9 serial port on your PC or terminal. This is only required if ePipe setup is performed using the console instead of the supplied software (see Software Setup section) or if the ePipe is connected to a non-Windows network.
- Power up the ePipe using the power supply provided.

# 4 Software Setup

There are two main ways of configuring your ePipe for use:

Option A Windows Wizard Setup (recommended).

Option B Command Line Setup using the ePipe console port.

## **Option A - Windows Wizard Setup**

To start the Software Setup phase using the setup wizard, you need to ensure your PC is turned on and connected to the network. The Windows PC will need to have TCP/IP network drivers installed and operational.

To start the software setup:

- Insert the Software & Documentation CD-ROM into the CD drive of the PC.
- The CD-ROM will auto-start (Figure 2). If autostart is disabled, from the Start Menu of your PC select Run then Browse to your CD drive. Select autorun.exe at the prompt and click OK to start.
- Select "Find ePipe / EasyServer II" from the options and follow the instructions.

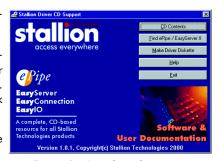

Figure 2 - Auto Start Screen

# **Option B - Command Line Setup**

Note: Configuring the ePipe using the console will require some knowledge and familiarity of ePipe and networking concepts in general.

To configure the ePipe from the console:

- Connect a terminal or PC to the ePipe console port using the console cable. If using a PC then you will need terminal emulation software. Windows users can use HyperTerminal (in Accessories)
- Set the terminal or emulation software at a speed of 9600 bps, 8 data bits, 1 stop bit, no parity and software (XON/XOFF) flow control. Once you connect, then press the Enter key to obtain a login prompt.
- You are now ready to use the Command Line. See the ePipe documentation on the CD-ROM for further instructions.

#### ePipe Quick Setup Guide

#### **Troubleshooting**

Should you experience any difficulty with your ePipe, you may want to recheck previous steps in this Quick Setup Guide to ensure correct installation.

Each ePipe is shipped with diagnostic tools that allows you to fully test the operation of the unit. If you experience a problem with your system or network, the diagnostics will help enable you or your support provider to pinpoint the difficulty. Consult the ePipe documentation for more information.

#### **Documentation CD-ROM and Stallion Web Site**

All user documentation and drivers for ePipe and other Stallion products are included on the Stallion Software & User Documentation CD-ROM and from the Stallion web site at <a href="http://www.stallion.com/">http://www.stallion.com/</a>. A section in the documentation is dedicated to problem determination. Please ensure these procedures are followed before reporting a fault.

#### **Warranty / Registration**

Stallion is offering **free telephone support** for the term of ePipe's three year limited warranty by completing the on-line registration available from the Stallion web site at <a href="http://www.stallion.com/">http://www.stallion.com/</a>, or by mailing the completed ePipe Warranty Registration Details form to the nearest Stallion office (see below) within 30 days of purchase. Unregistered users may access our Technical Support Team by email only. Registered customers will also receive the latest information on Stallion's leading-edge product developments.

### **Corporate Addresses**

| Asia/ | Ρ | ac | if | iC |
|-------|---|----|----|----|
|       |   |    |    |    |

Stallion Technologies P/L P.O. Box 954 Toowong QLD 4066 AUSTRALIA

Tel: +61 7 3270 4242 Tel: +61 7 3270 4243 (supp) Fax: +61 7 3270 4245

Email: support@stallion.oz.au

#### The Americas

Stallion Technologies, Inc. 2880 Research Park Drive, Suite 160 Soquel, CA 95073 USA

Tel: +1 831 477 0440
Tel: +1 800 729 2342 (supp)
Fax: +1 831 477 0444
Email: support@stallion.com

#### Europe / Middle East / Africa

Stallion Technologies GmbH Martin-Behaim-Strasse 12 63263 Neu-Isenburg GERMANY

Tel: +49 6102 7397-0 Fax: +49 6102 7397-10

Email: euro-support@stallion.com

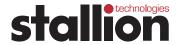